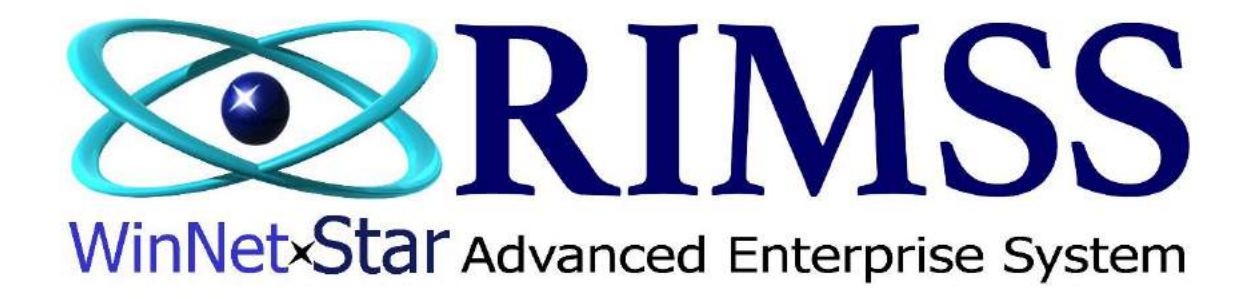

# **2015 WinNetStar Training Classes**

**Preventative Maintenance**

Software Development-T3 RIMSS Business Systems Technology

Company Confidential Copyright ©1983-2015 RIMSS Business Systems Technology

# **Creating Standard Service Issues**

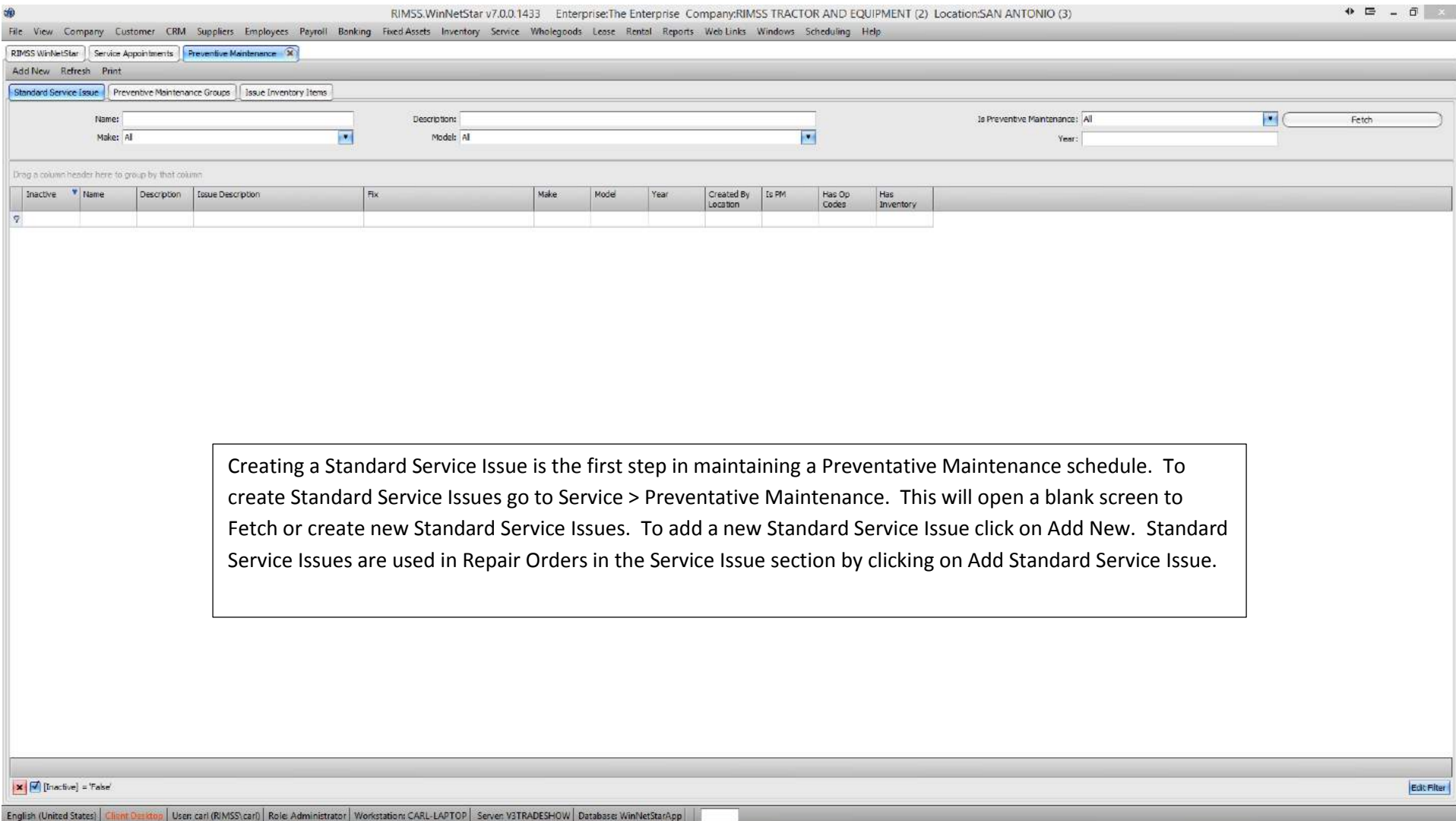

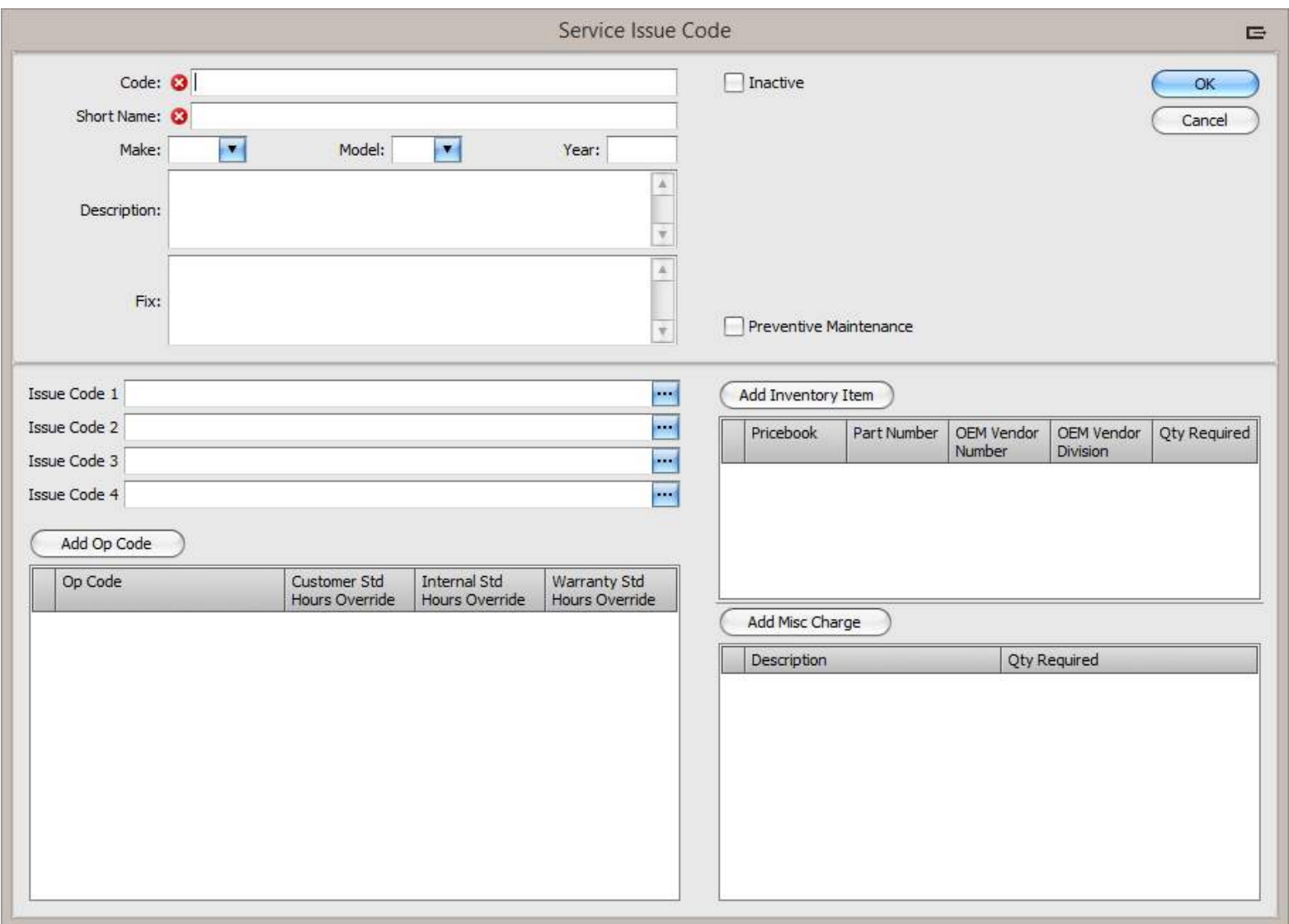

A blank Service Issue allows the user to input a Code, Short Name, Description and Fix. A user can even limit this type of service to a specific Make, Model and Year. Standard Service Issues additionally allow a user to add Op Codes, Inventory Items and Miscellaneous Charges.

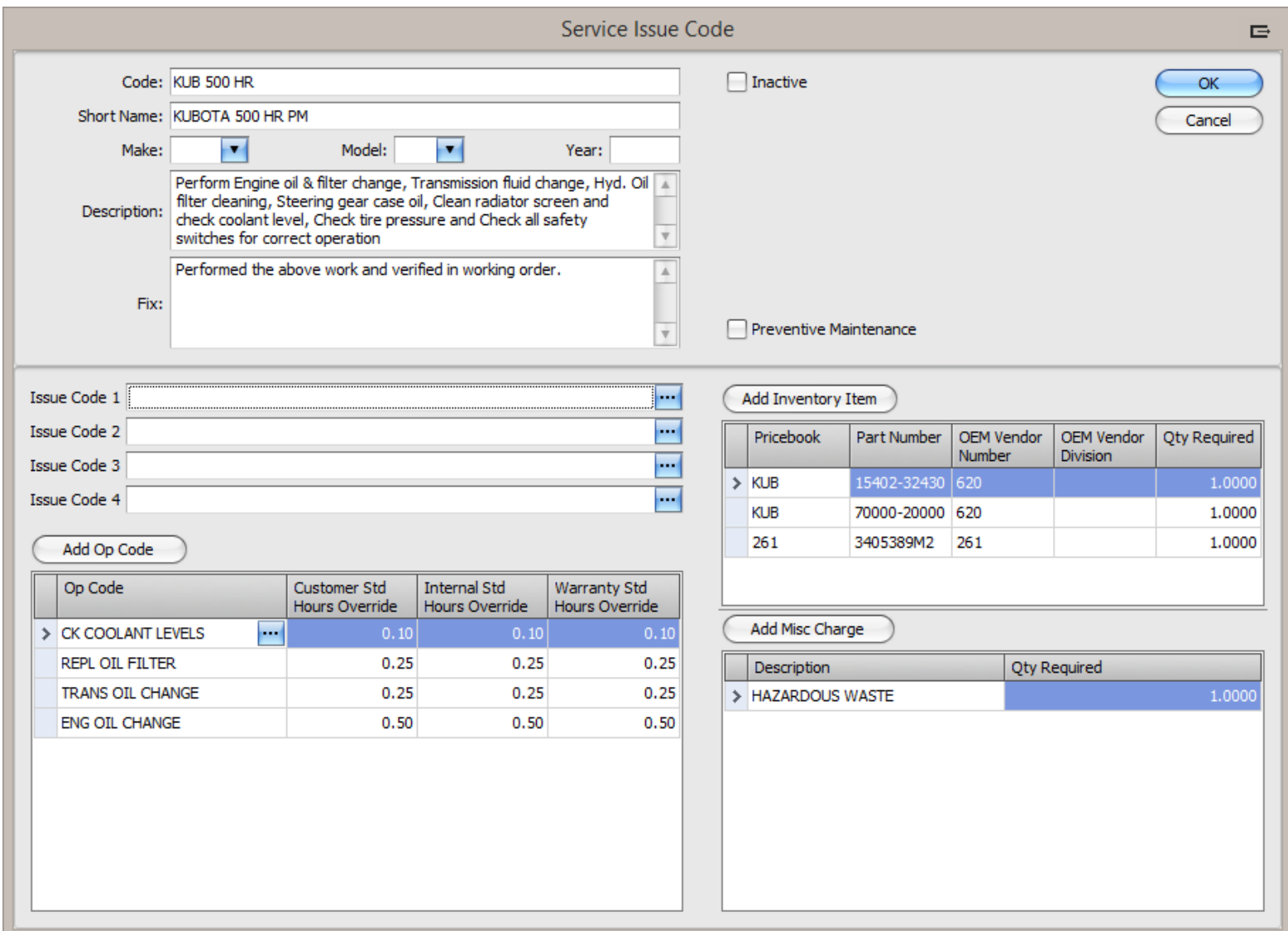

In our example, we are creating a Standard Service Issue for a 500 hour PM on a Kubota tractor. There are four Op Codes and the estimated time for each code, three part numbers and one miscellaneous charge.

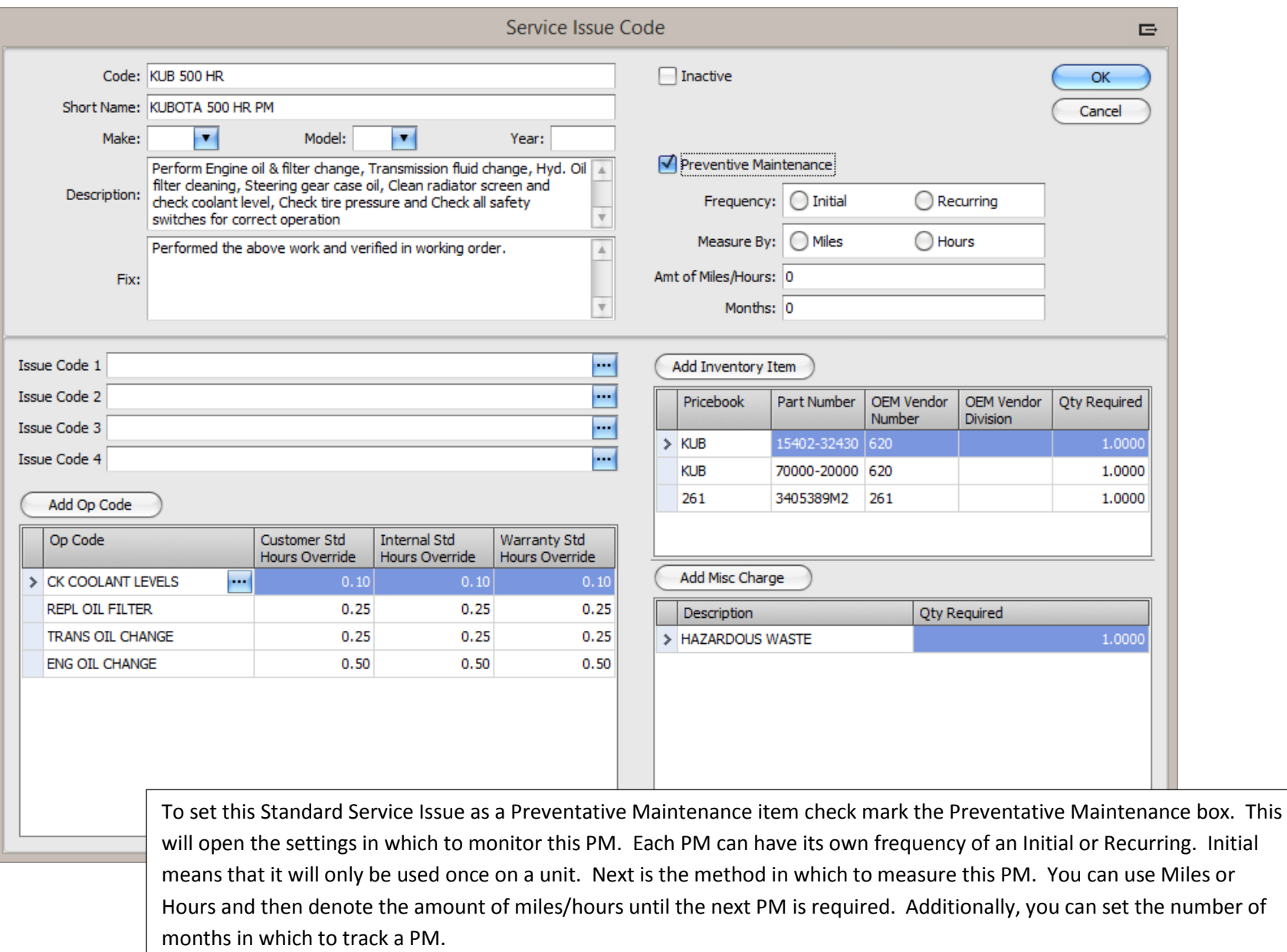

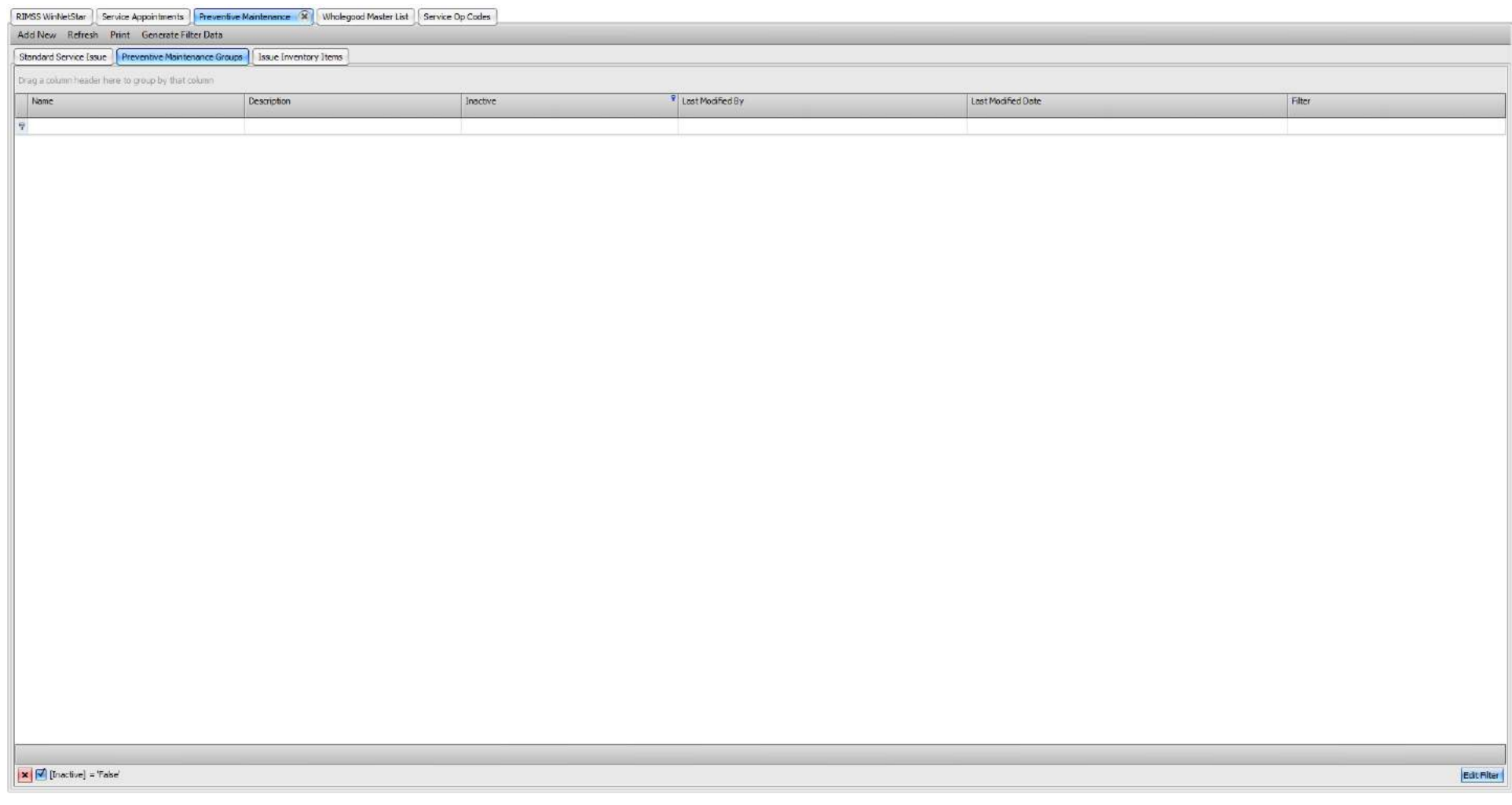

An additional step, allows the user to create PM Groups. Creating groups will allow the user to quickly add Preventative Maintenance Items as a group to a specific unit. To create a group, click on the Preventative Maintenance Groups and click on Add New.

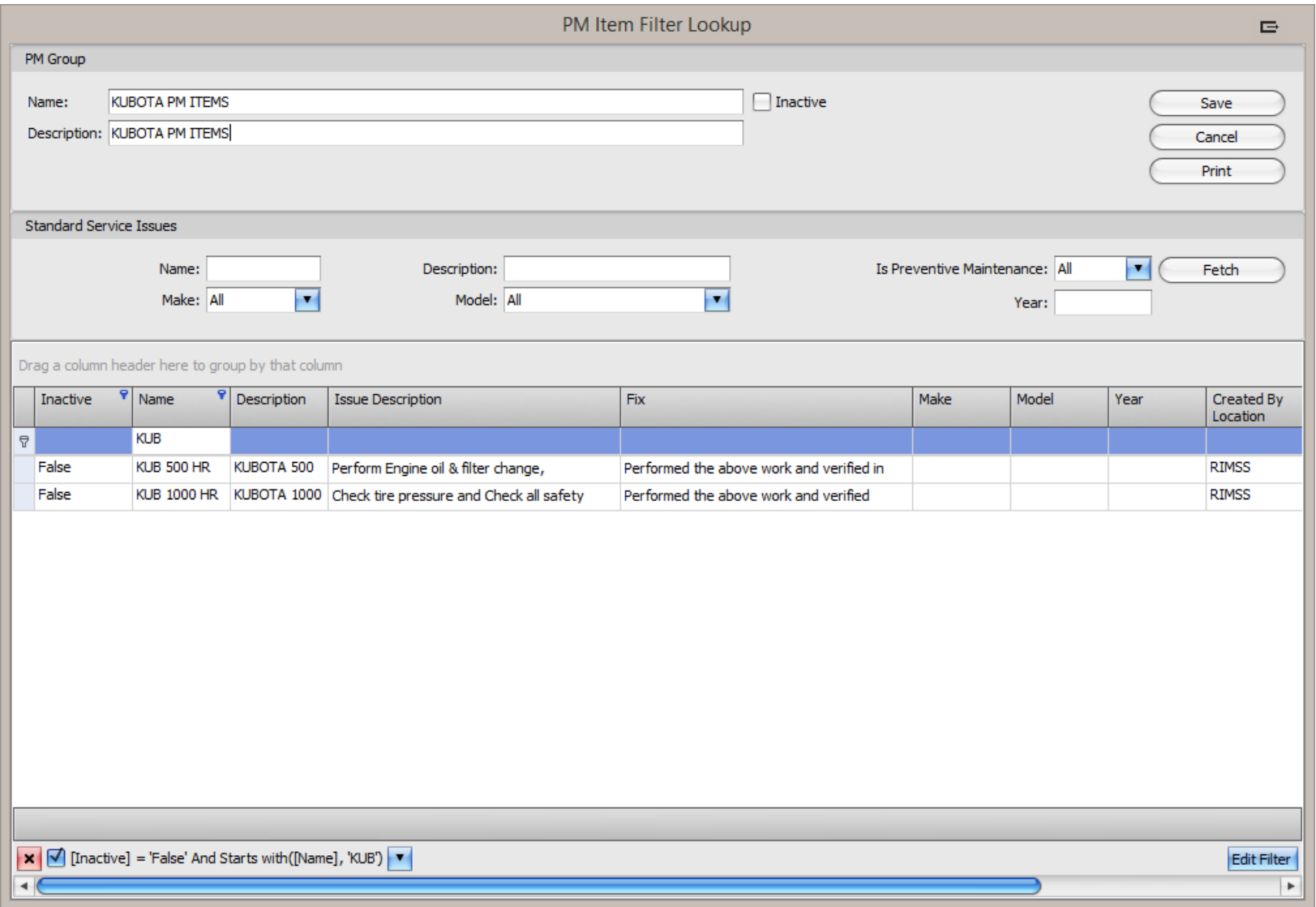

Creating a Group consists of giving this new group a Name and Description. There are pre-fetch filters to search on specific Names, Descriptions, Make, Models or Year of the already created Standard Service Issue. To save a Group, the user must create a filter of the items contained in this group. In our example, the filter is for all Standard Service Issues with Kubota in the name.

Company Confidential Copyright ©1983-2015 RIMSS Business Systems Technology

## **Adding PM Items or Groups to Wholegoods**

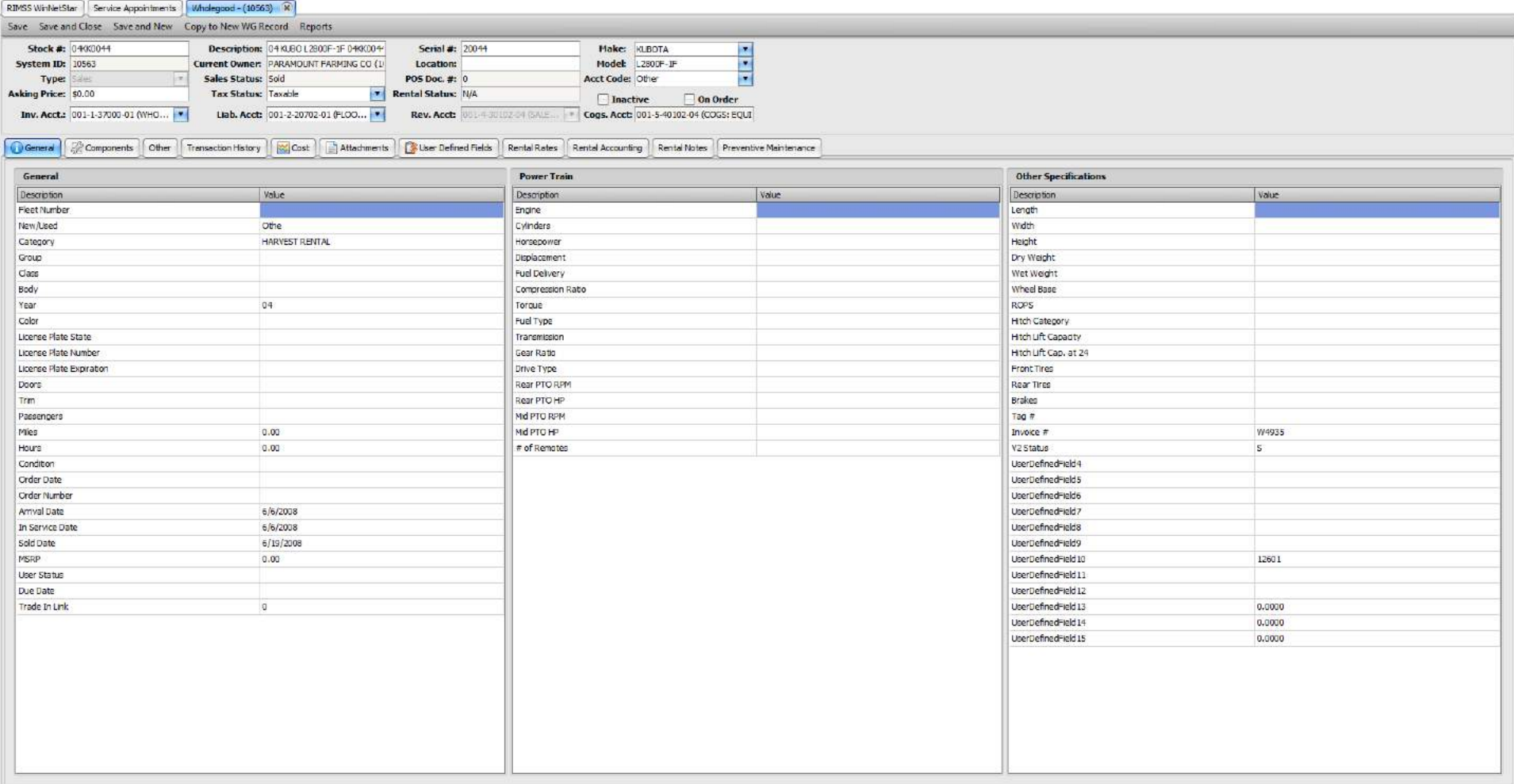

Once you have created your Items or Groups, the next step is to add them any Wholegood that you wish to track. Find the Wholegood that you are adding to your Preventative Maintenance schedule by going to Wholegoods > Find > Wholegood. Open the Wholegood and click on the Preventative Maintenance tab.

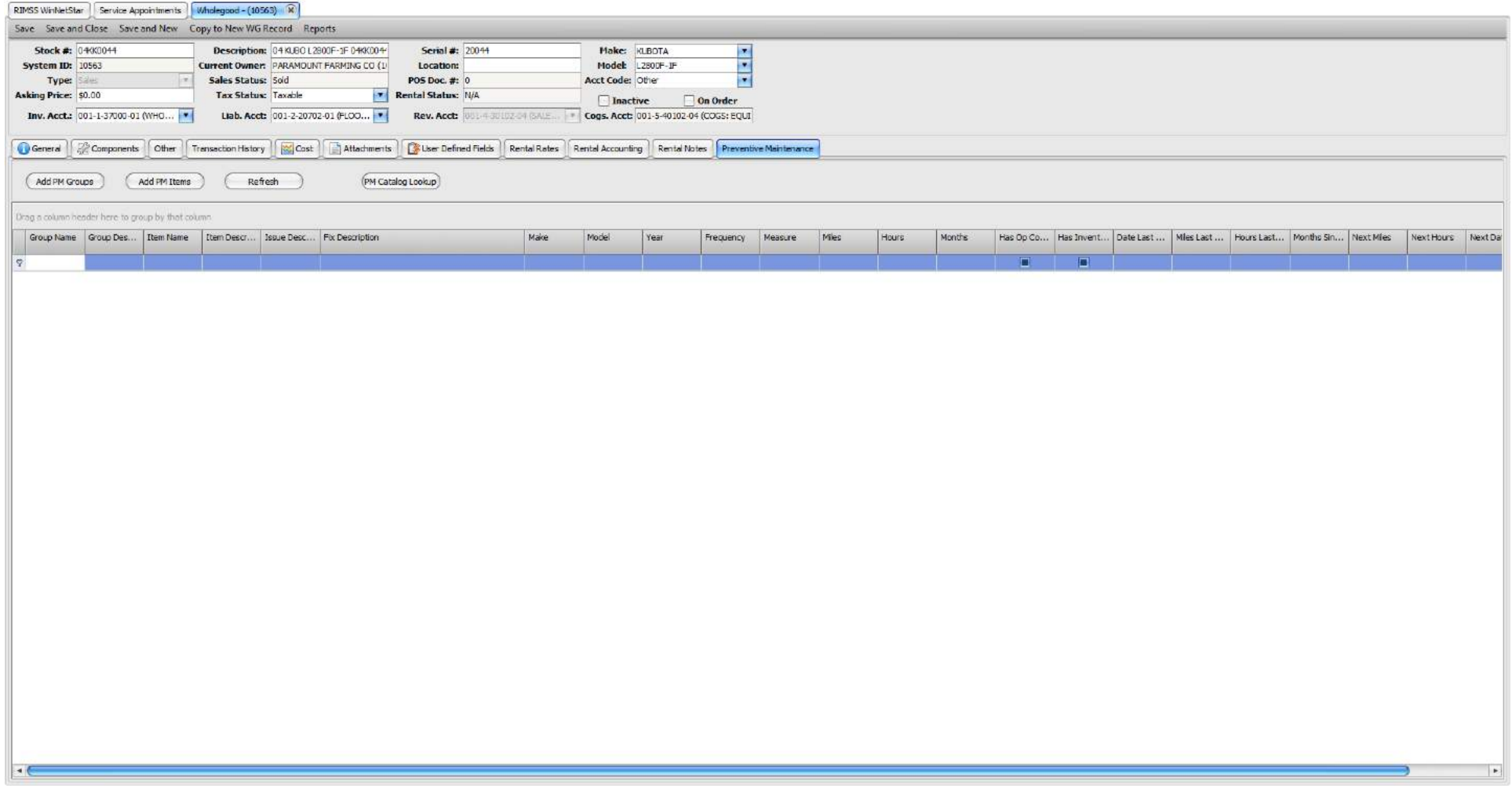

From this screen you can add PM Groups and single PM Items.

Company Confidential Copyright ©1983-2015 RIMSS Business Systems Technology

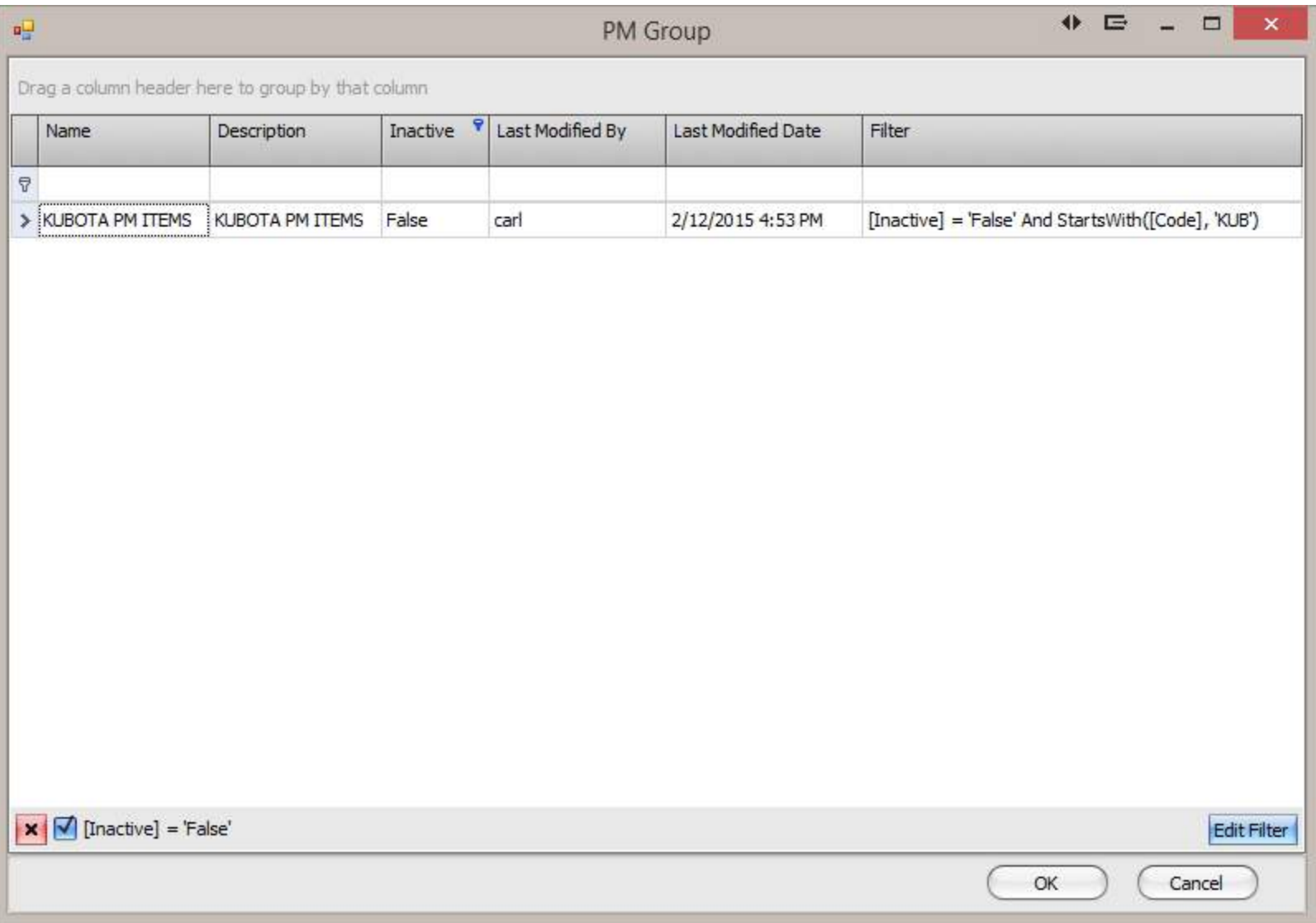

PM Groups will show the one group that we have created. This will add the two PM items together.

Company Confidential Copyright ©1983-2015 RIMSS Business Systems Technology

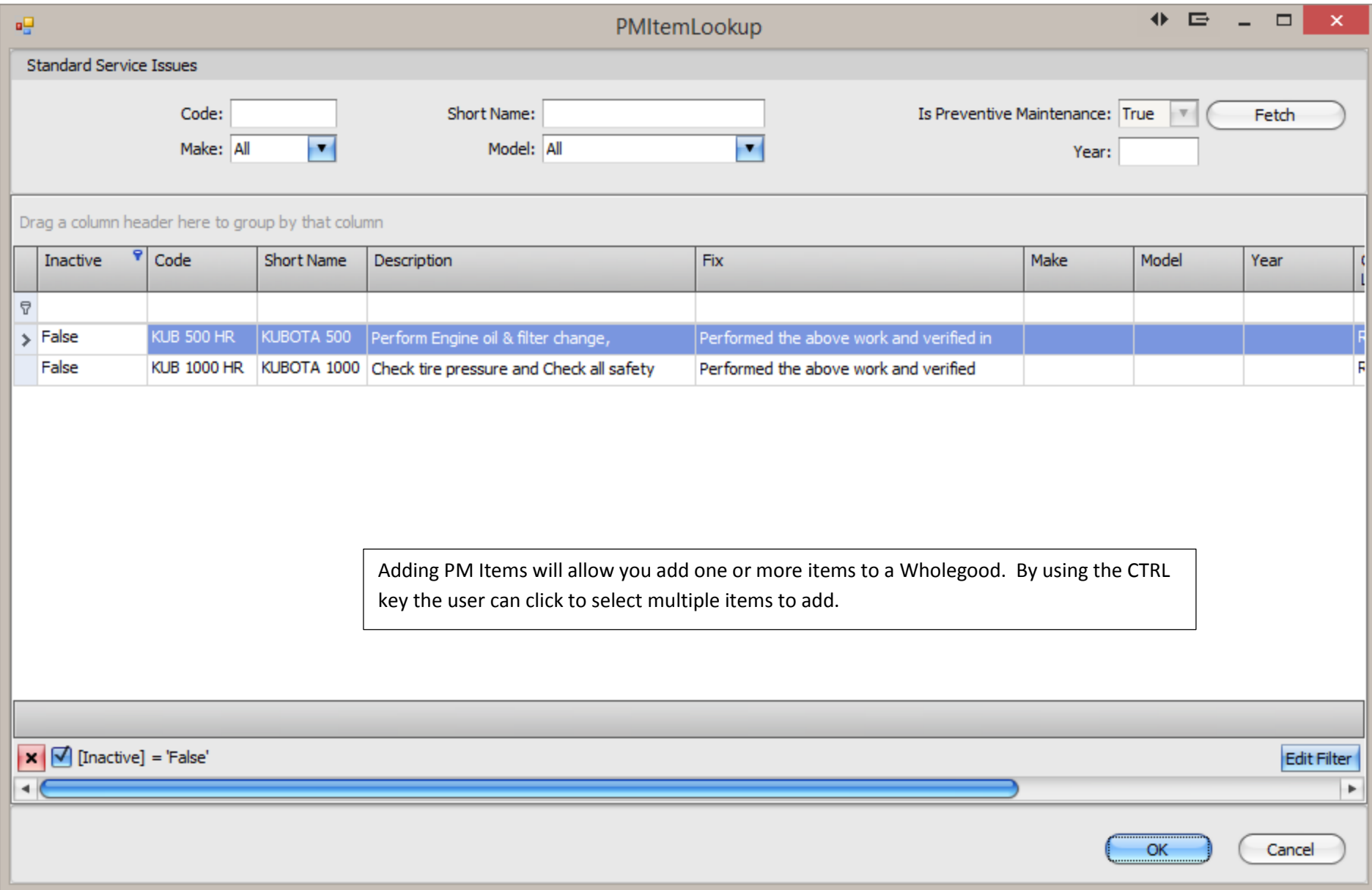

Company Confidential Copyright ©1983-2015 RIMSS Business Systems Technology

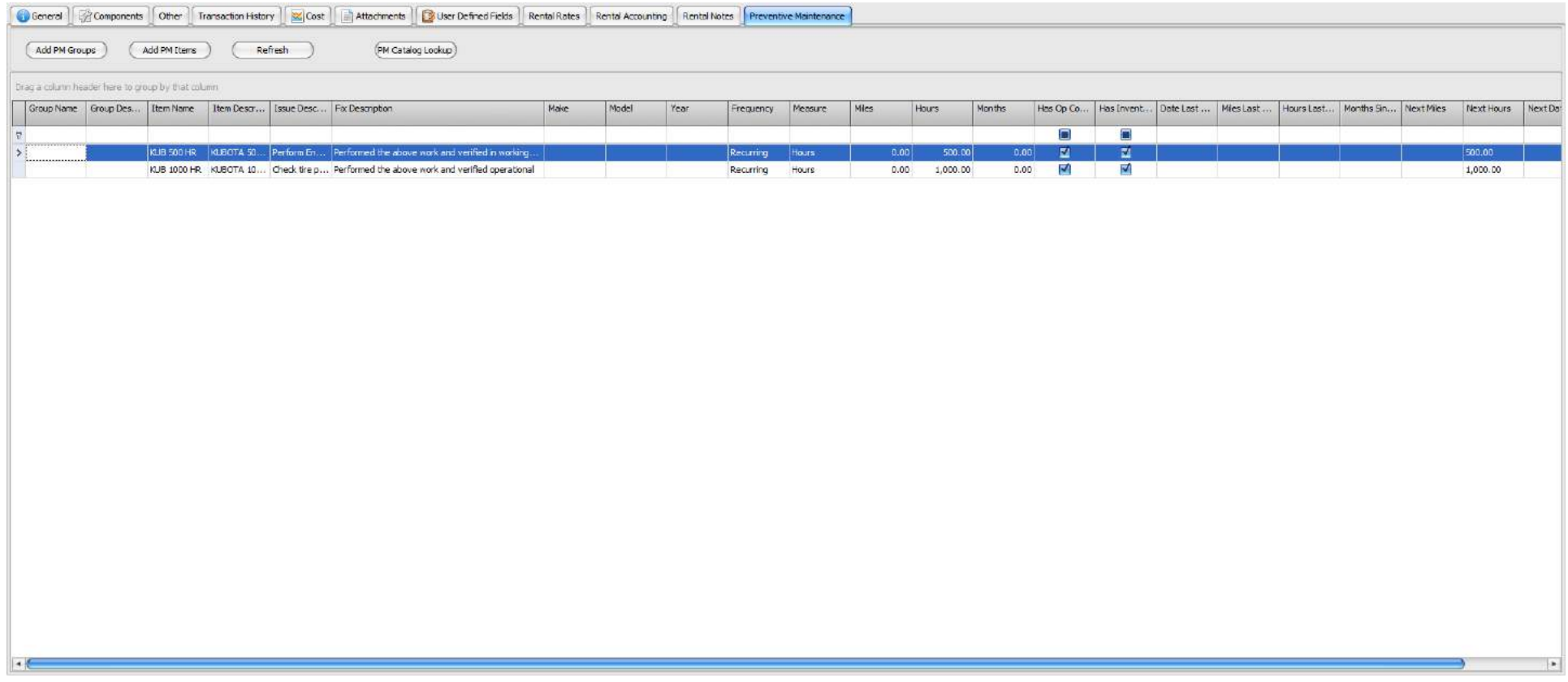

By adding the two codes to the wholegood, this unit will now track repair orders by the hours used in the PM schedule.

# **Using a PM on a Repair Order**

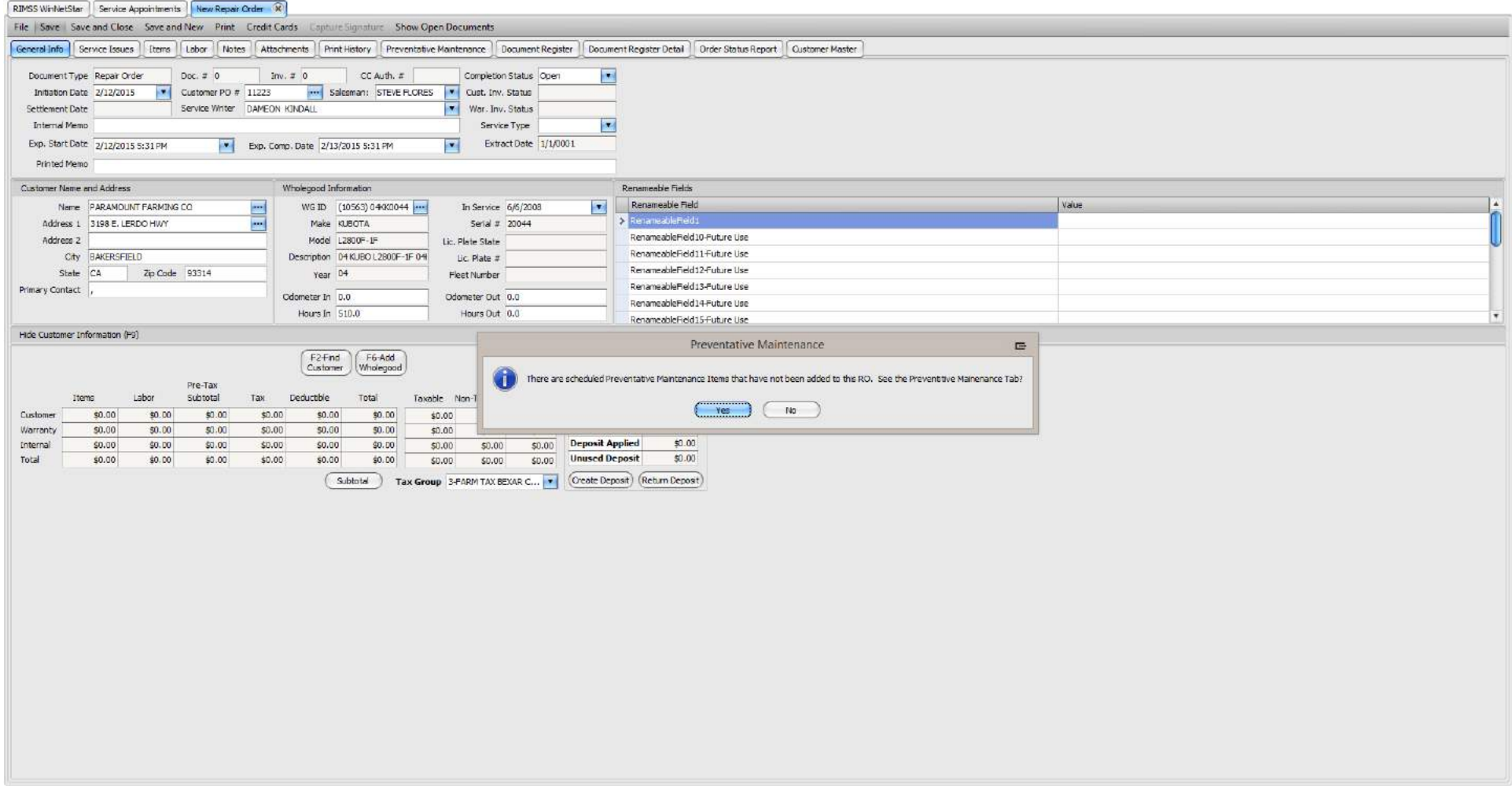

When creating a Repair Order and the scheduled frequency has surpassed the system will warn the user when saving if they wish to review the scheduled Preventative Maintenance items. To do so, click on Yes.

Company Confidential Copyright ©1983-2015 RIMSS Business Systems Technology

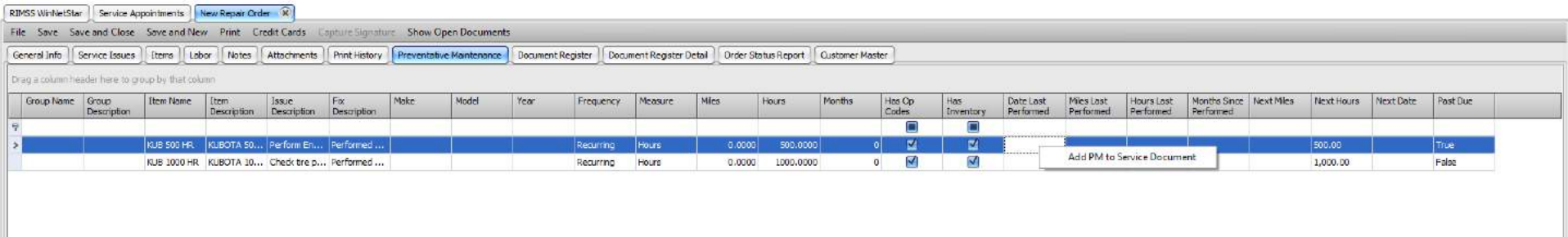

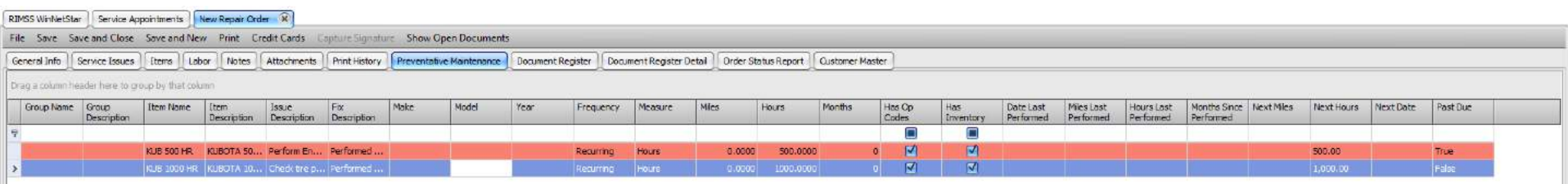

Any PM Items that are currently due, will show in red. To add the line item to the Repair Order, right click on the line item and select to Add PM to Service Document.

#### RIMSS WinNetStar Service Appointments New Repair Order R

File Save Save and Close Save and New Print Credit Cards Capture Signature Show Open Documents

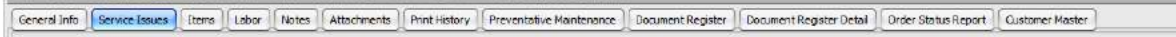

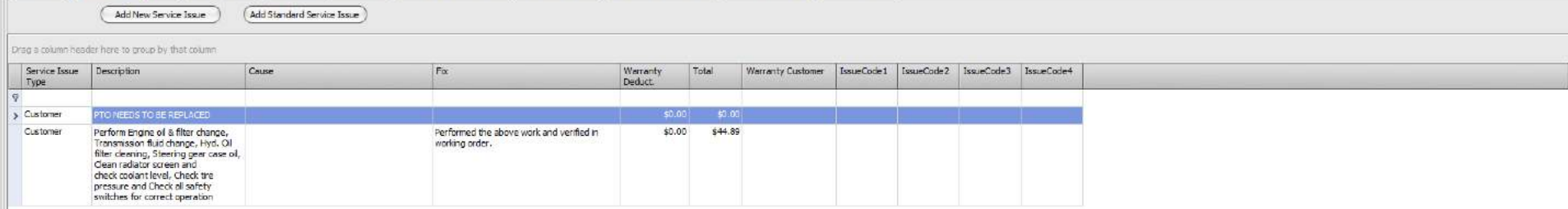

#### RIMSS WinNetStar Service Appointments

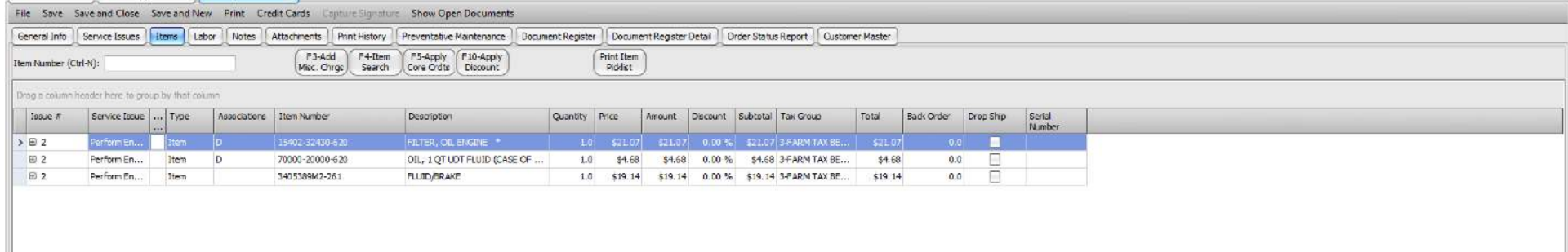

#### RIMSS WinNetStar Service Appointments New Repair Order R

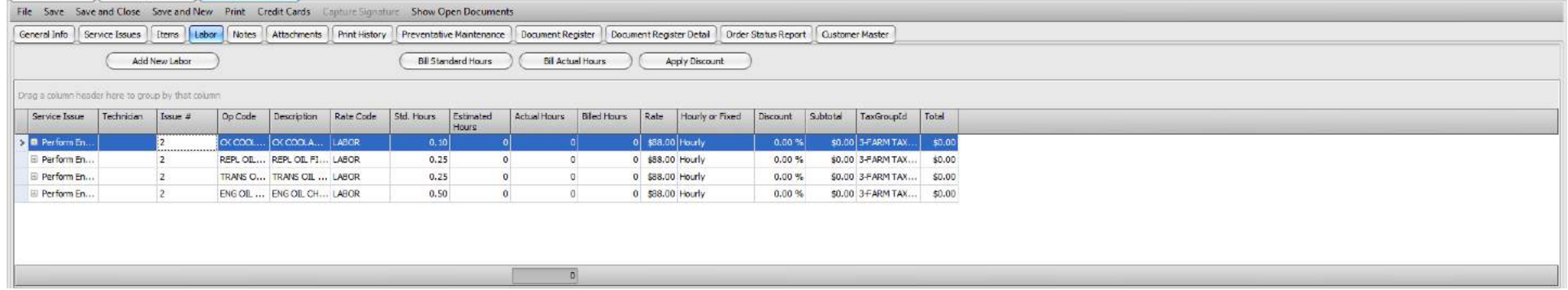

By adding the Preventative Maintenance Item, the service issue has been added with the Description and Fix, Parts have been added to the Items tab and Labor lines have been added to the Labor tab. As normal, all Labor lines will require a technician before you can save the Repair Order.

Company Confidential Copyright ©1983-2015 RIMSS Business Systems Technology

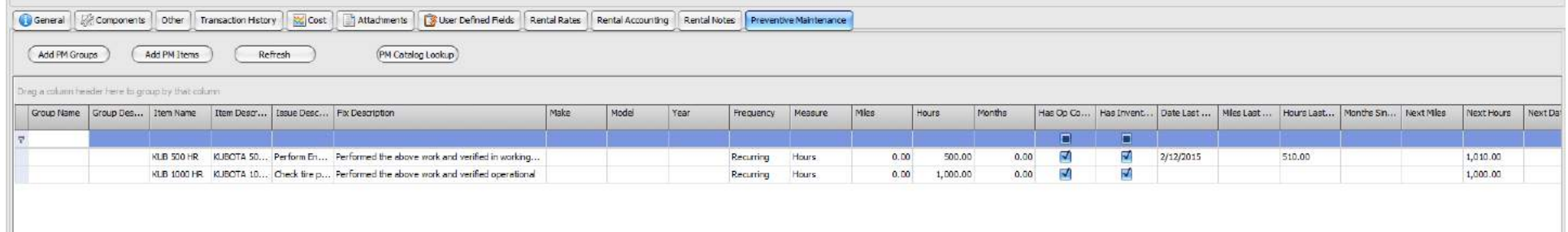

If we refer back to the original unit, the Date Last Performed and Hours Last Performed are updated from the Repair Order. Additionally, any items that require attention will show in red indicating that a required Preventative Maintenance item is overdue.

### **Reviewing the PM Due Report**

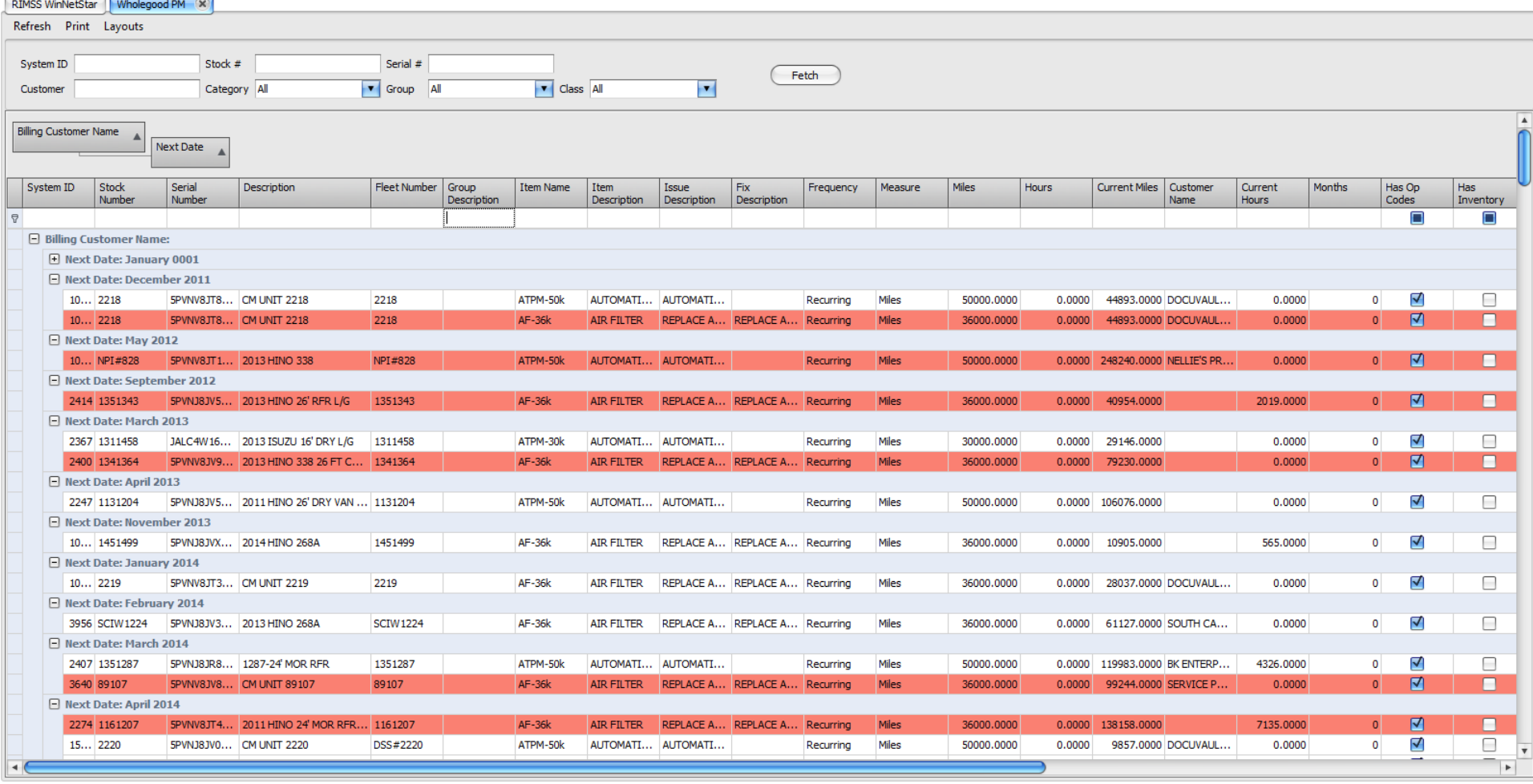

The above is an example of the PM Due report found in Reports > Wholegoods > Wholegood PM. The report can break out specific PM Items, Descriptions, Fixes, Date Last Performed along with Odometer and Hour collections. This report can be filtered out to include specific items or customers. More importantly, the filter can be created to show only those PM's that are currently due. The red lines indicate those items that are currently due.

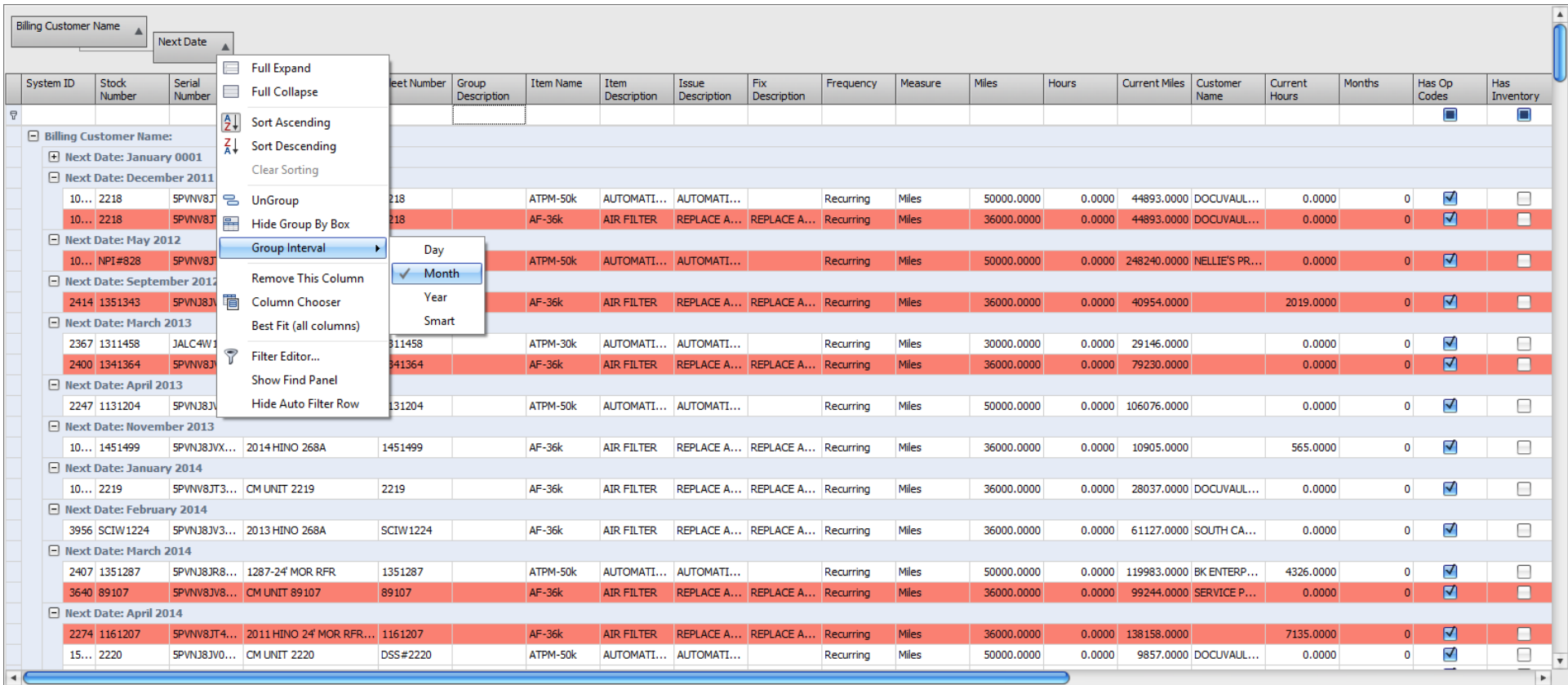

The groupings used for this report show Customers and then the Next Date. The grouping on the Next Date is additionally arranged using the Group Interval option of Month. This will allow the user to contact customers with expired or soon to be expiring Preventative Maintenance items.